## Настройка доступа к web-интерфейсу телефонов серии SNR-VP

Одна из распространенных проблем, из-за которой нет возможности попасть на web-интерфейс телефонного аппарата - отключенная поддержка TLS v1.0 на устройстве доступа.

TLS (Transport Layer Security) - это протокол, который защищает -анные во время их передачи по сети. Он основан на протоколе SSL (Secure Sockets Layer) и использует для защиты механизм шифрования, аутентификации и целостности.

В современных версиях браузеров, а так же в некоторых версиях windows поддержка TLS v1.0 отключена по умолчанию. Для успешного открытия webинтерфейса телефонного аппарата необходимо включить поддержку данного протокола. Для этого:

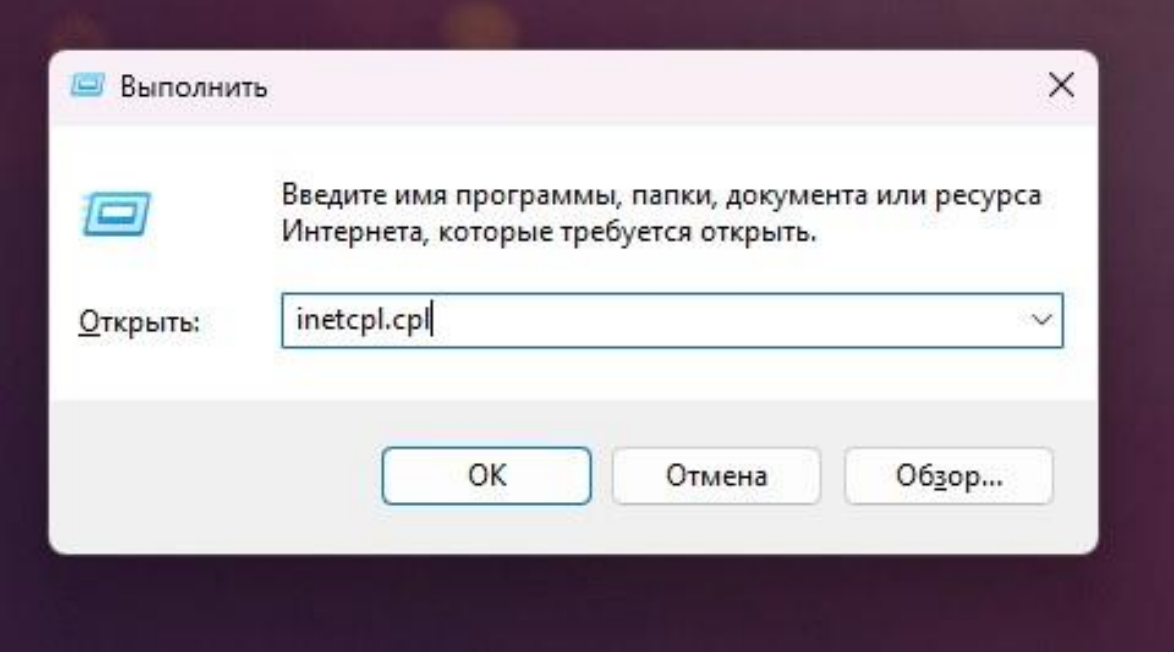

Нажмите сочетание клавиш WIN+R. Введите inetcpl.cpl, нажмите ОК.

В появившемся окне, во вкладке дополнительно поставьте галочку в поле TLS1.0 и нажмите ОК.

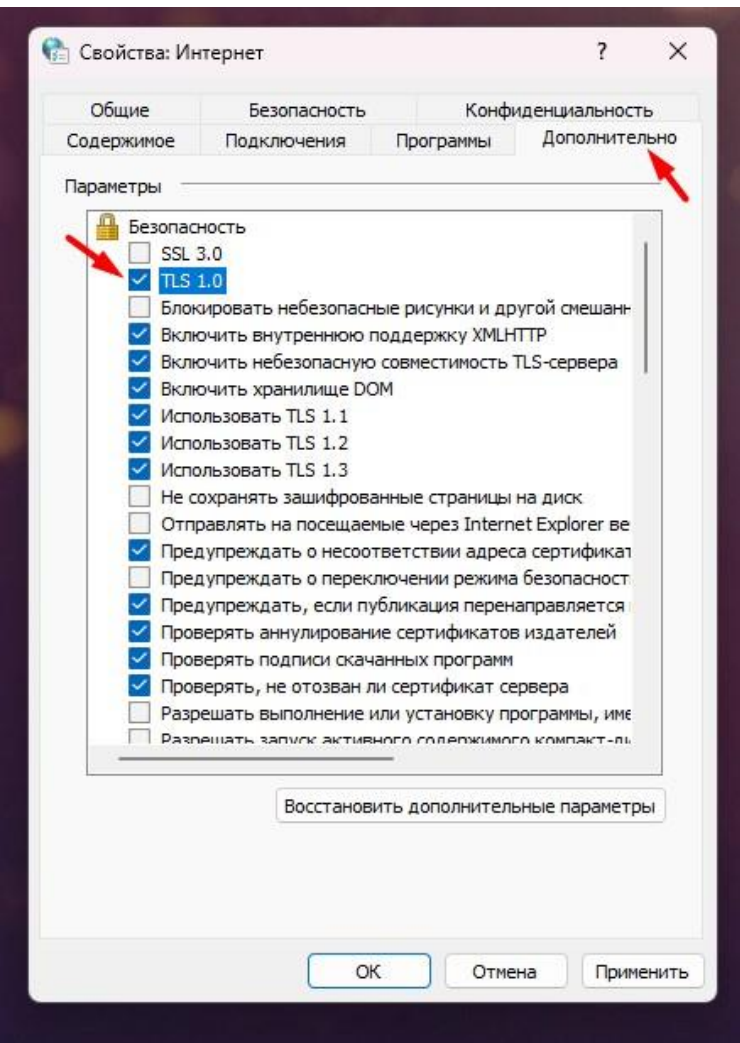

Запустите браузер Microsoft Edge C, после чего войдите в меню браузера нажав

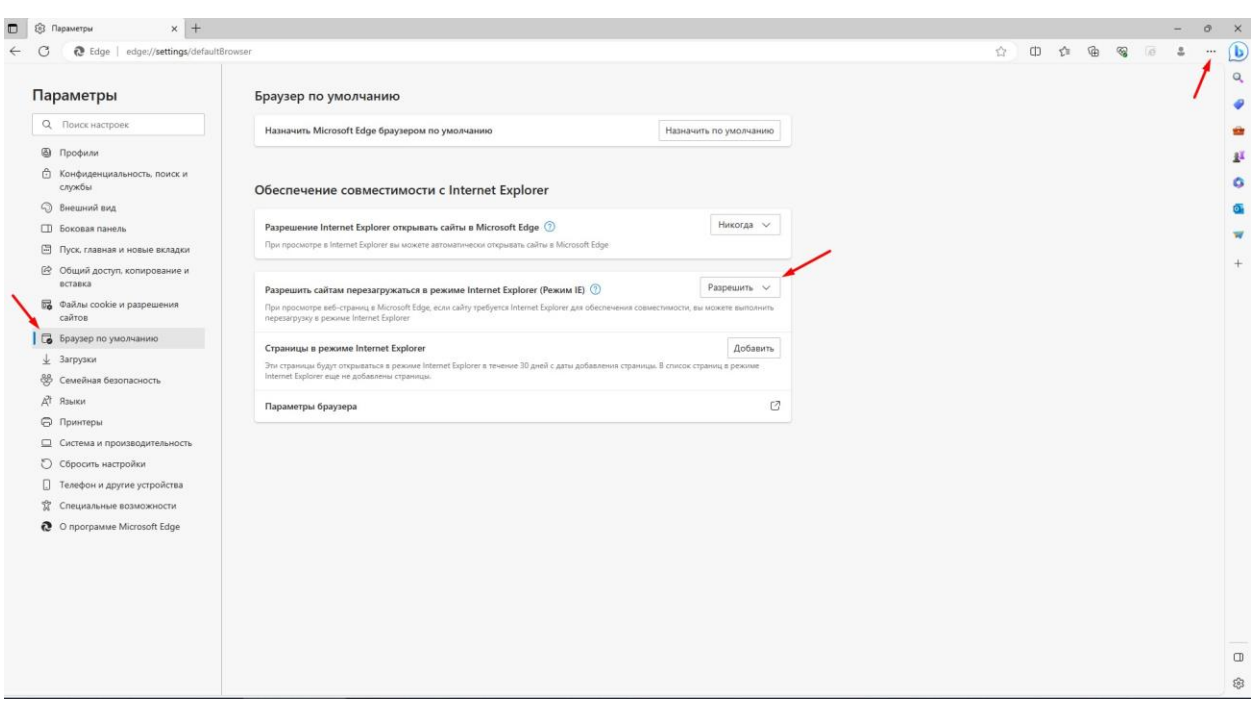

Выберите пункт меню *Параметры* → *Браузер по умолчанию.*

В появившемся окне, в пункте *"Разрешить сайтам перезагружаться в режиме Internet Explorer (Режим IE)"*, выберите "*Разрешить"*. Перезапустите браузер.

После перезапуска запустите *"Режим IE"*, нажав на значок браузера Internet

Explorer , а так же введите в адресную строку ip адрес вашего телефонного аппарата.

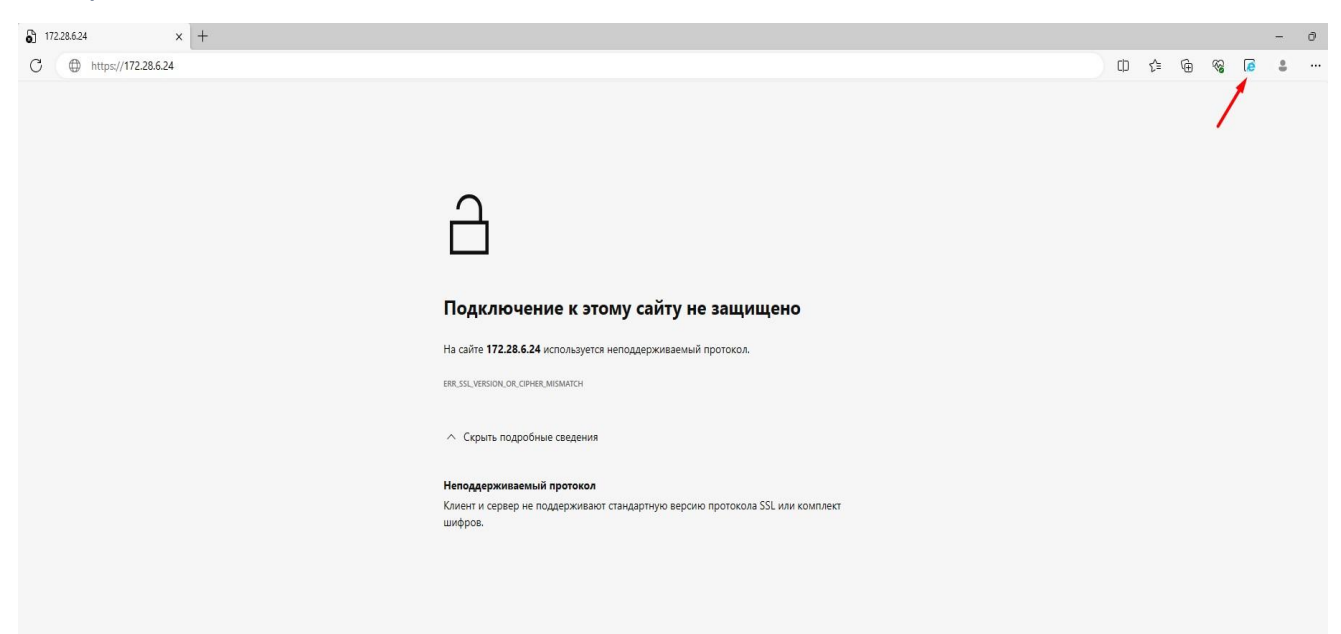

Далее нажмите *"Подробнее"* и *"Перейти на веб-страницу(не рекомендуется)"*

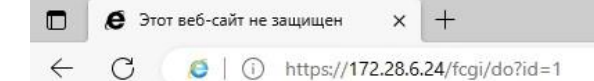

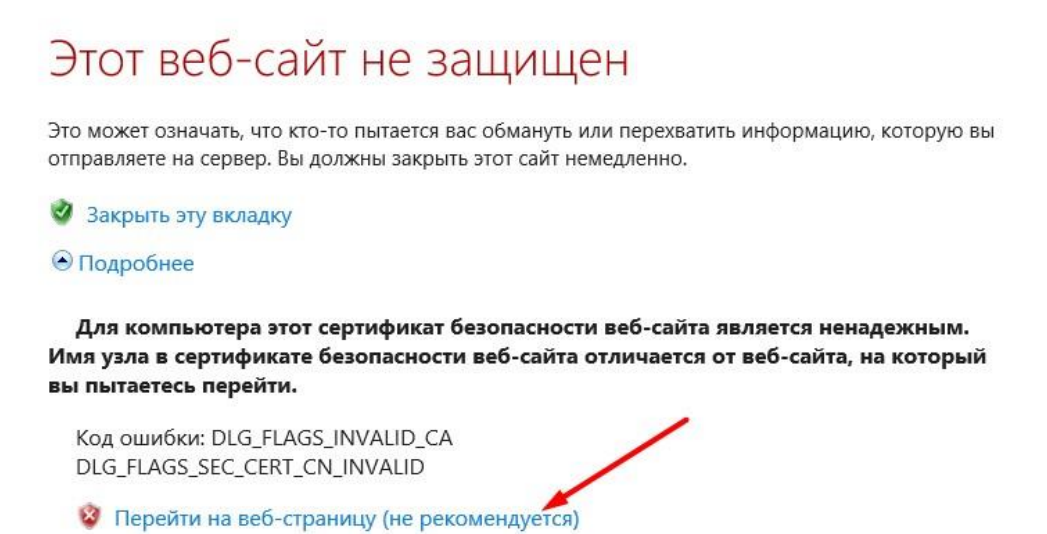

После данных манипуляций web-интерфейс телефонного аппарата должен быть доступен. Введите логин/пароль для доступа.

По умолчанию **admin/admin**